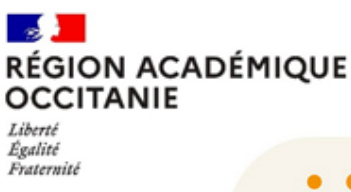

#### LOGICIEL D'ASSISTANCE ET DE SUPPORT INFORMATIQUE

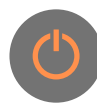

### JE ME CONNECTE AU PORTAIL :

- En cliquant sur le logo asap<sup>2</sup>
- Par le portail ARENA dans le domaine « Support et Assistance »

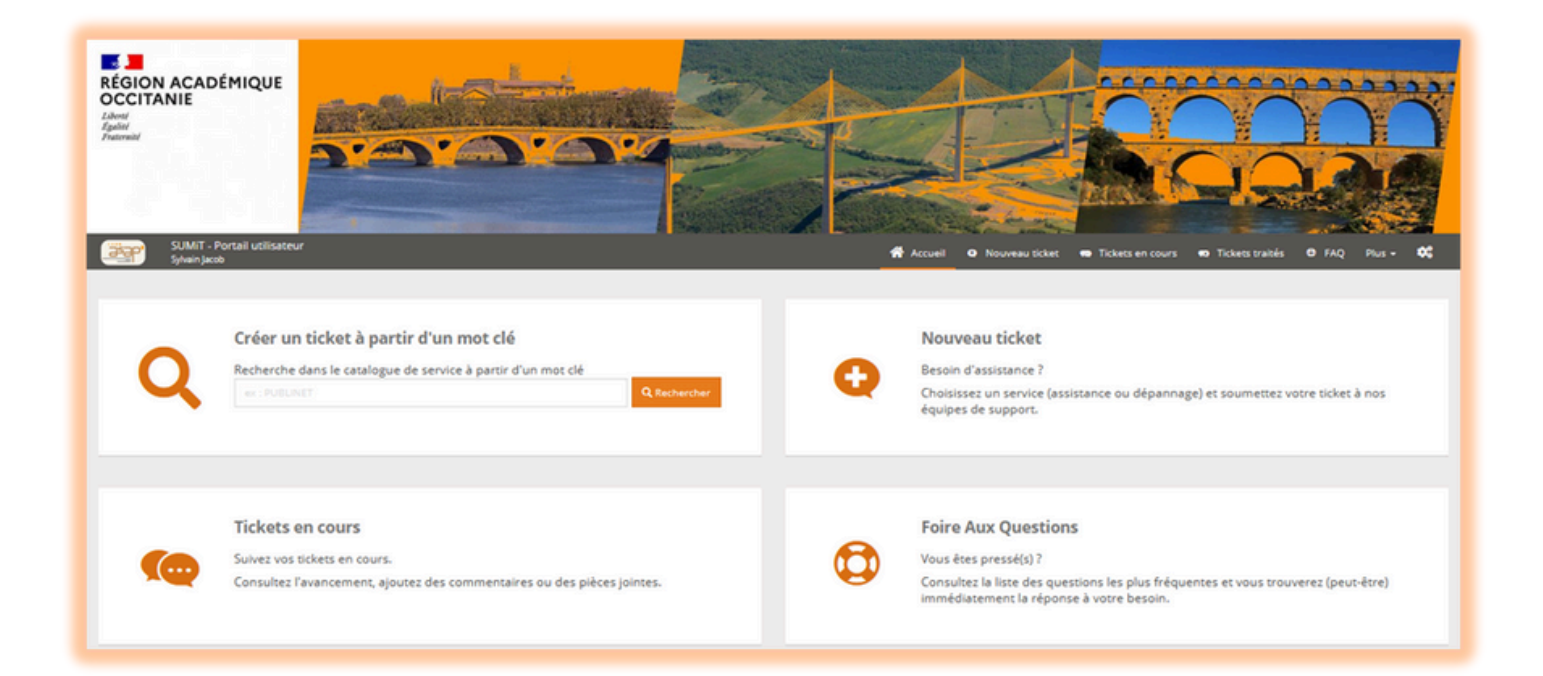

JE RECHERCHE LA CATÉGORIE QUI CONCERNE MA DEMANDE

En tapant **un seul mot clé** dans la barre de recherche (Exemple : le nom d'une application)

**OU**

En cliquant sur « **Nouveau ticket** » et en parcourant les catégories qui me sont proposées

> **MONTPELLIER 04 67 91 48 00**

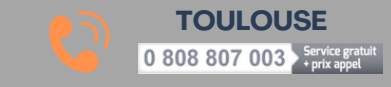

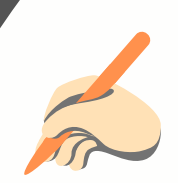

### JE RENSEIGNE MA DEMANDE

# Je peux modifier la personne Je précise la catégorie concernée pour laquelle la demande est formulée, si besoin Je décris précisement ma demande Contexte de la dem Service Etablissement concerné  $succ \cdot t$ 0340094T RECTORAT ACADEMIE D  $\alpha$  $\Box$ Téléphone de rappel a Priorité Impace + s disponibilités : urte personne u. Urgence . nomale  $\mathbf{v}$ Contacts (0) > Pièces jointes (0) > × Annuler J'ajoute une pièce jointe ou Je renseigne mon une capture d'écran si besoin numéro de téléphone

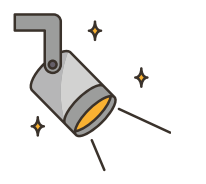

## SUIVI DE MA DEMANDE

J'ai accès à mes demandes en cours depuis le menu « **Ticket en cours** ».

Si on me notifie pour **compléter** ma demande, celle-ci sera transférée dans l'onglet « En attente ». Sinon elle restera dans l'onglet « Ouverts ».

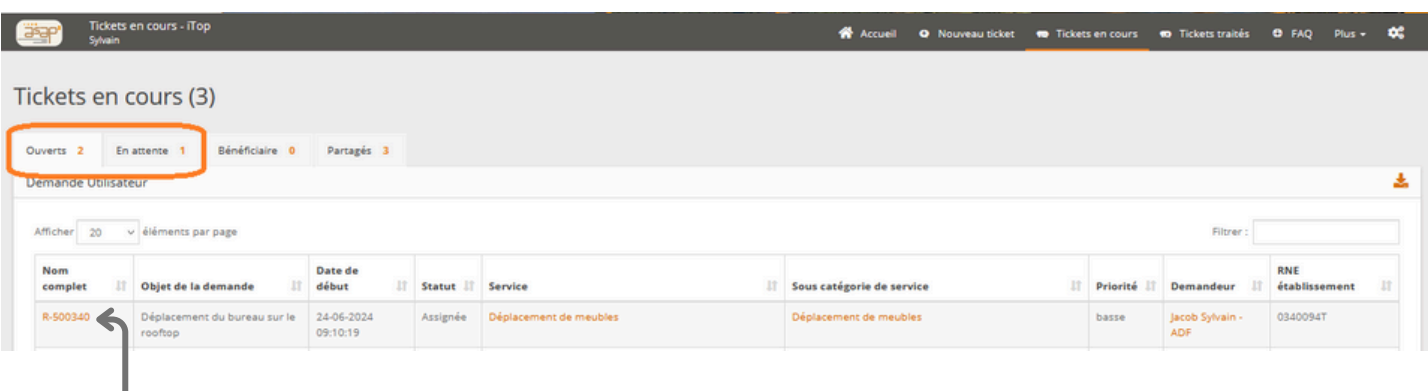

En **cliquant** sur mon ticket, j'ai également la possibilité de **dialoguer** avec les personnes en charge du traitement ma demande.

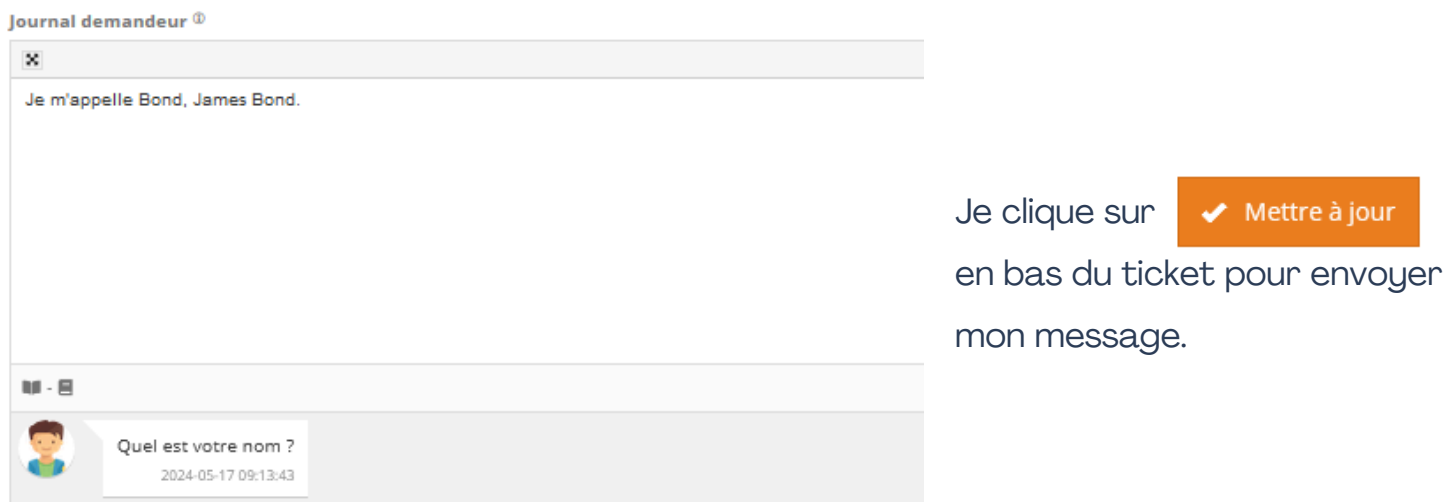

Une fois ma demande est traitée, elle est transférée dans le menu « **Tickets traités** ».

Je dispose d'un délai de **16** jours pour la rouvrir avant qu'elle ne soit définitivement fermée.